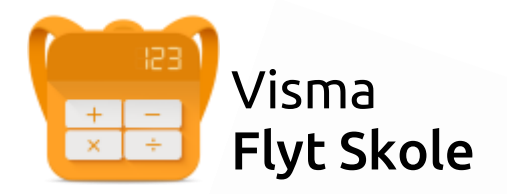

# Visma Foresattportal

# Temahefte tilpasset foresatte

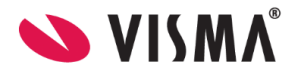

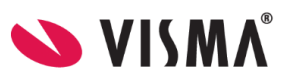

## Innhold

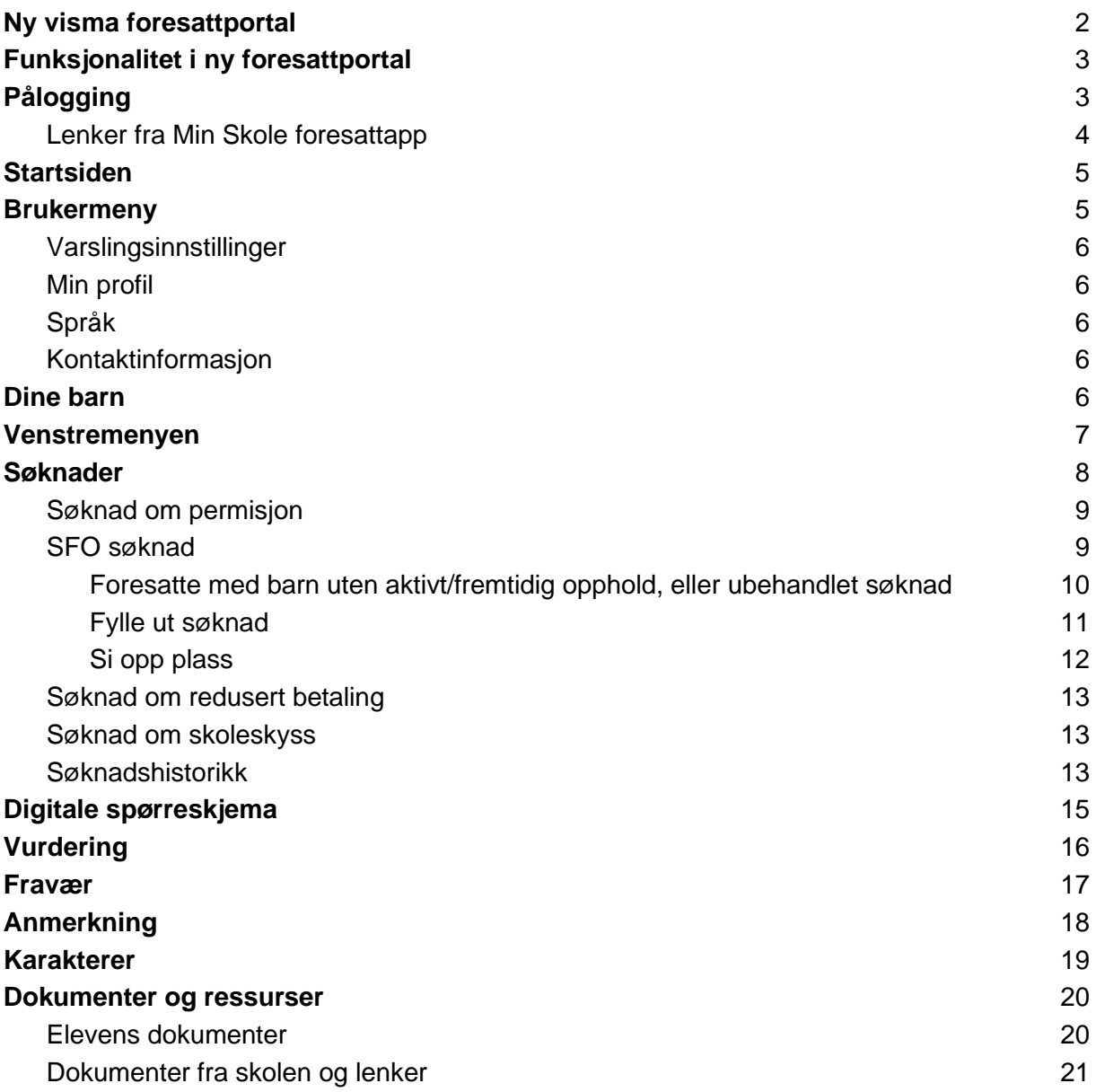

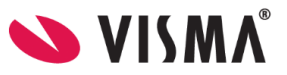

# <span id="page-2-0"></span>**Ny Visma foresattportal**

Visma Hjemmeweb (gammel foresattportal) er avviklet, og vi går over til ny Visma Foresattportal i januar 2024.

Dette heftet inneholder informasjon om funksjoner i Foresattportalen som er aktivert ved Karasjok skole.

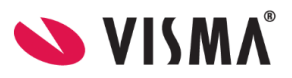

# <span id="page-3-0"></span>**Funksjonalitet i ny foresattportal**

Den nye foresattportal er tilpasset mobilt grensesnitt, fungerer optimalt i samspill med Min skole appene, og du kan enkelt forflytte deg mellom app og foresattportal.

Noen funksjoner som tidligere kunne utføres i gammel løsning vil bare kunne benyttes via Min Skole appene ved overgang til ny portal. F.eks å sende meldinger er ikke mulig fra ny foresattportal. Her må foresatte bruke Min skole appen.

Den nye portalen er under utvikling, flere funksjoner og muligheter vil utvikles fortløpende.

# <span id="page-3-1"></span>**Pålogging**

Pålogging gjøres via samme link som tidligere: [https://skole.visma.com/karasjok.](https://skole.visma.com/karasjok)

Klikk så på 'Visma Foresattportal'. Denne har adressen<https://foresatt.visma.no/karasjok>

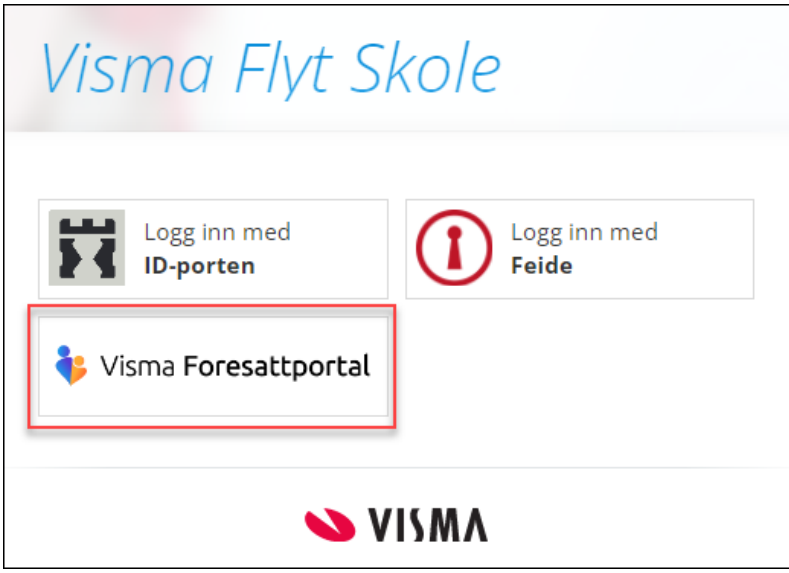

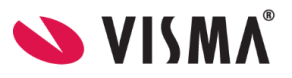

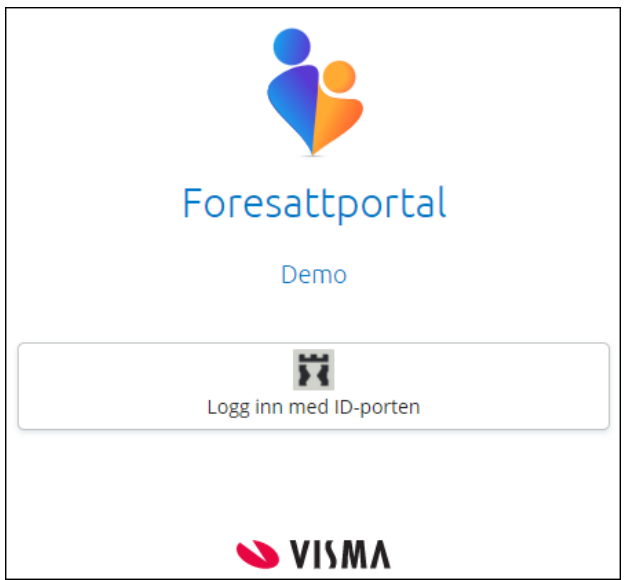

## <span id="page-4-0"></span>Lenker fra Min Skole foresattapp

Som foresatt kan du også navigere deg direkte til foresattportalen fra Min Skole appen.

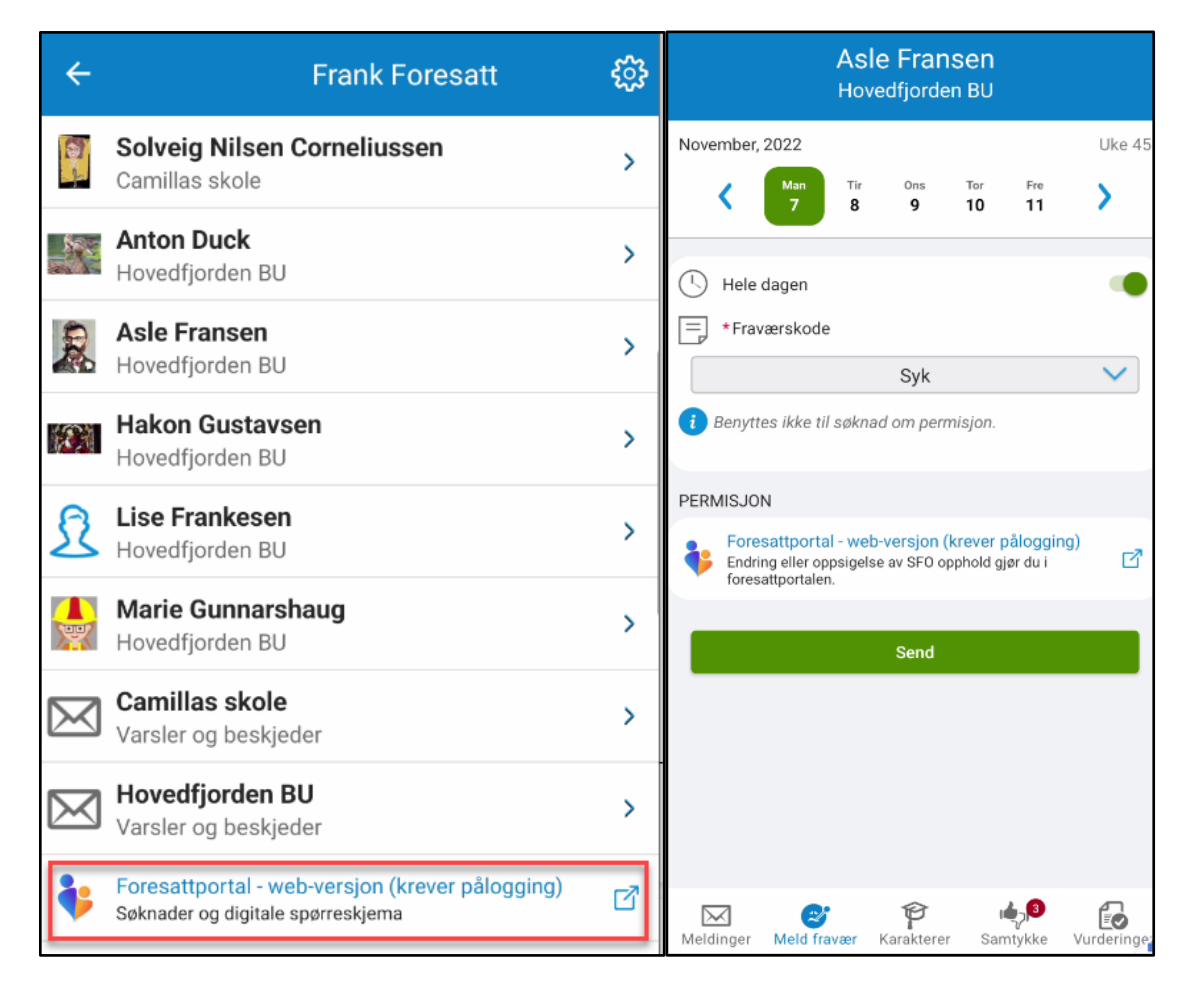

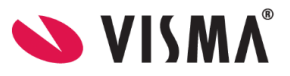

# <span id="page-5-0"></span>**Startsiden**

På startsiden ser man

- Dine barn horisontalt øverst
- Tilgjengelig funksjonalitet i venstremenyen
- Mer info om valgt funksjonalitet i midten av skjermbildet
- Brukermenyen øverst til høyre

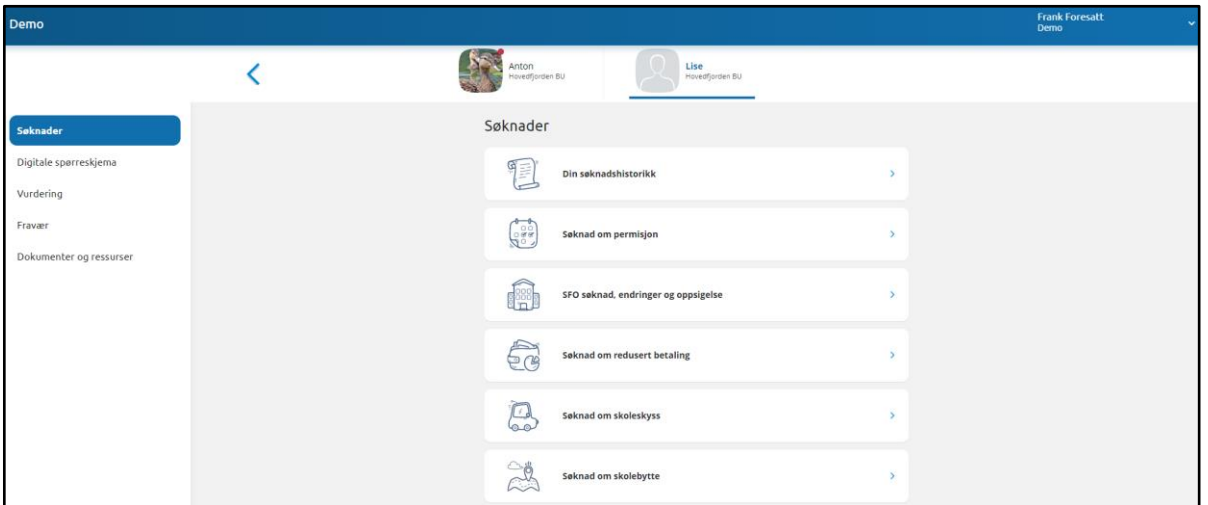

# <span id="page-5-1"></span>**Brukermeny**

Øverst til høyre kan foresatt klikke på eget navn for å få opp en meny med

- Varslingsinnstillinger
- Min profil
- Språk
- Kontaktinformasjon
- Lenker til personvern- og tilgjengelighetserklæringer

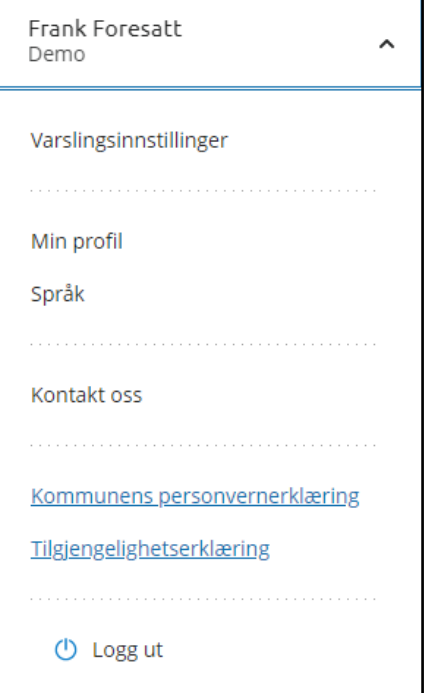

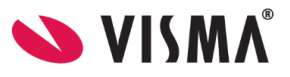

## <span id="page-6-0"></span>Varslingsinnstillinger

Foresatte kan justere varslingsinnstillingene til den enkelte skole. Dersom en ønsker færre varsler enn det skolen har aktivert kan foresatte slå av alle (øverst) eller huke bort enkeltvarsler.

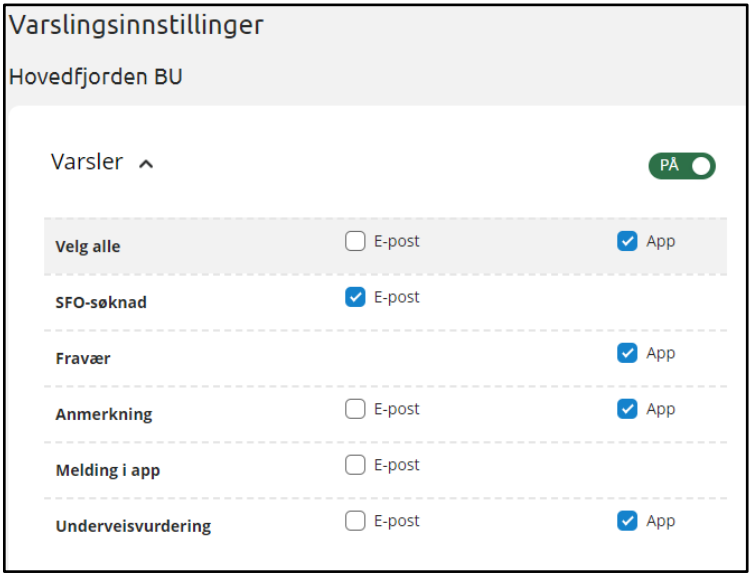

## <span id="page-6-1"></span>Min profil

Under 'Min profil' ser foresatt eget navn, adresse og kontaktopplysninger. Foresatt kan klikke på 'Rediger' og endre e-postadresse og telefonnummer.

## <span id="page-6-2"></span>Språk

Foresatt kan bytte mellom bokmål, nynorsk og engelsk. Valgt språk er markert med en grønn hake.

## <span id="page-6-3"></span>Kontaktinformasjon

Under 'Kontaktinformasjon' vises kontaktopplysninger til alle skoler foresatt har barn på. Dette inkluderer adresse, e-postadresse, telefonnummer og hjemmeside.

# <span id="page-6-4"></span>**Dine barn**

Når foresatt er inne i foresattportalen vil barna ligge tilgjengelig øverst til enhver tid. Skolen barna er aktive på ligger under barnets navn. Ved å klikke på barnets navn vil man få opp tilgjengelig informasjon om barnet i menyen.

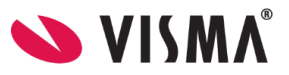

## <span id="page-7-0"></span>**Venstremenyen**

Til venstre i foresattportalen har man følgende valg og undervalg. Valgene kan variere ut fra hva som er aktivert av funksjonalitet på skolen til barnet man står på.

- Søknader
	- Din søknadshistorikk
		- Søknad om permisjon
		- SFO søknad, endringer og oppsigelse
		- Søknad om redusert betaling
		- Søknad om skoleskyss
- Digitale spørreskjema
- Vurdering
- Fravær
- Anmerkning
- Karakterer
- Dokumenter og ressurser
	- Elevens dokumenter
	- Dokumenter fra skolen og lenker

Foresatt har mulighet til å skjule eller vise venstremenyen via blå pil. Menyen er åpen som standard. Dersom du ikke ser menyen til venstre kan det være fordi du har minimert den, illustrert her:

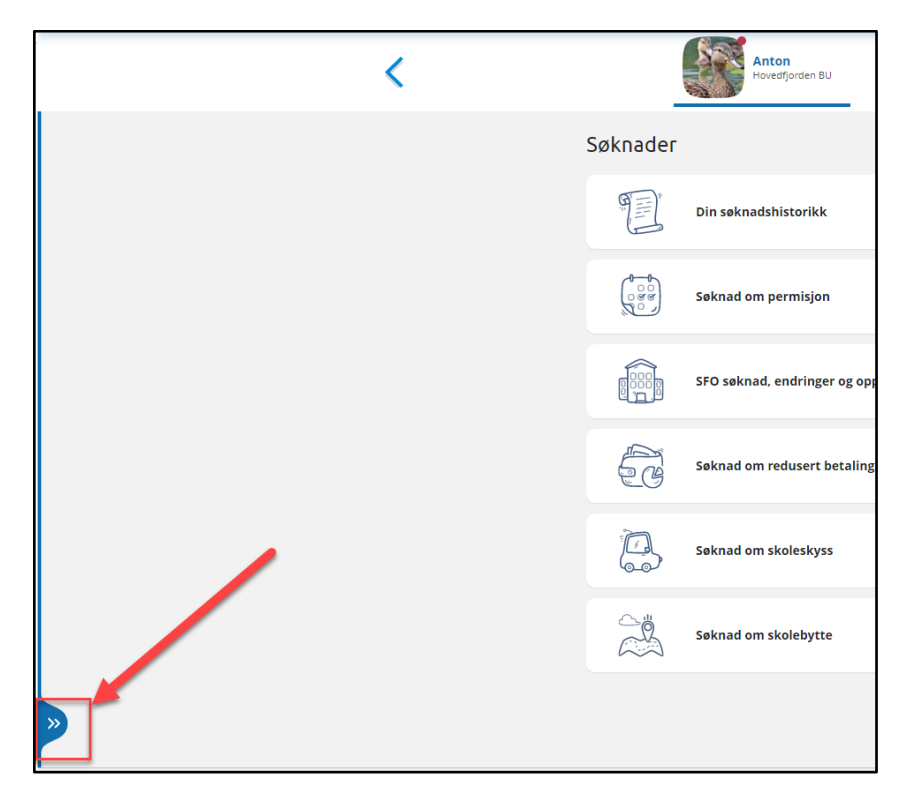

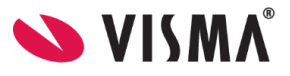

# <span id="page-8-0"></span>**Søknader**

Tilgjengelige søknadstyper i foresattportalen for Karasjok skole

- Søknad om permisjon
- Søknad om SFO
	- Endring av SFO og oppsigelse
- Søknad om redusert betaling
- Søknad om skoleskyss

Klikk på aktuell søknad for å starte søknadsprosessen.

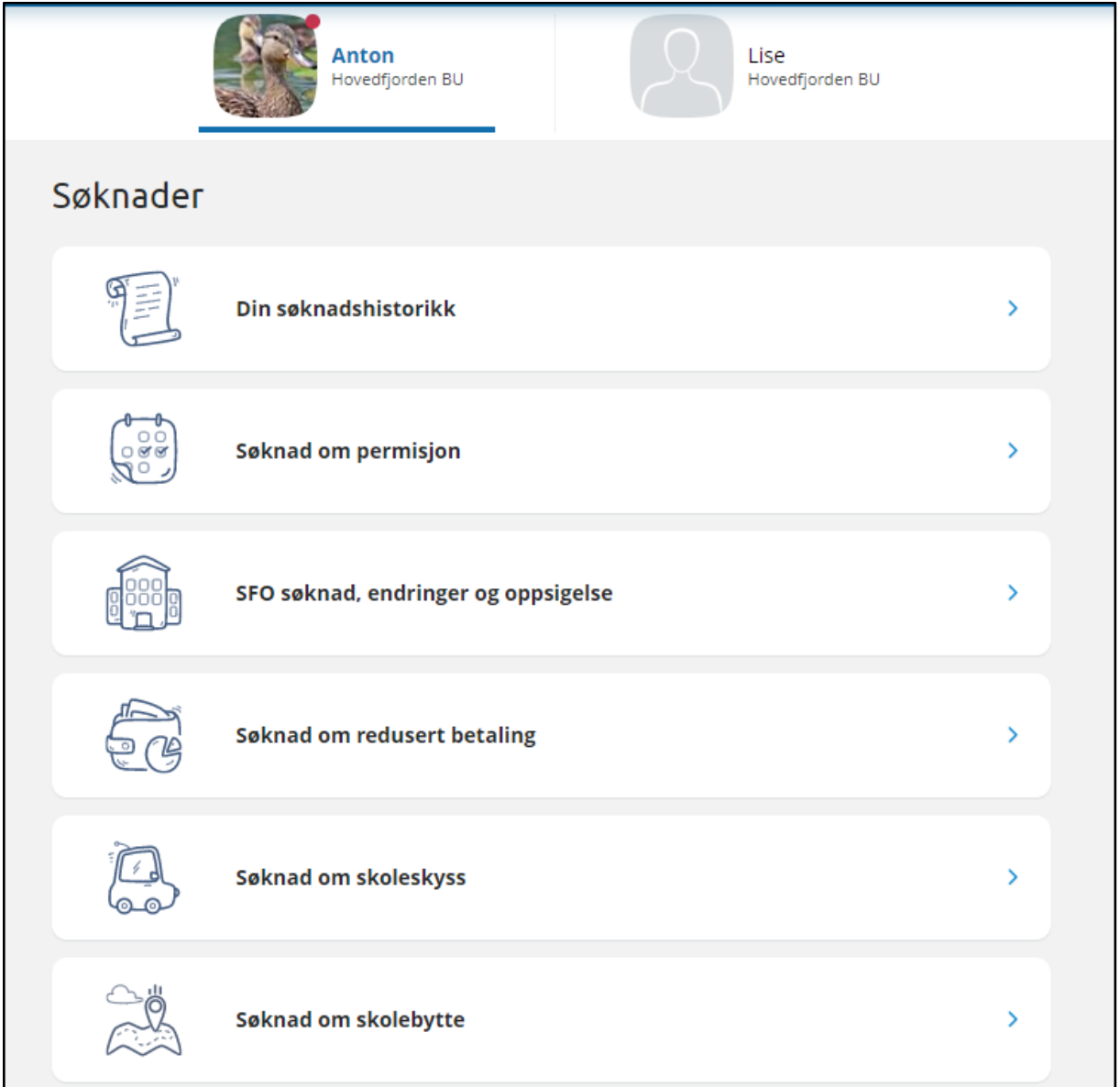

![](_page_9_Picture_0.jpeg)

## <span id="page-9-0"></span>Søknad om permisjon

Klikker man på 'Søknad om permisjon' kommer man direkte til søknadsskjema. Foresatte må klikke seg gjennom og besvare ulike steg før søknaden kan sendes til skolen. Disse inkluderer

- Generell informasjon fra kommunen
- Årsak og datoer
	- Mulighet til å legge flere barn til søknad
	- Felt for å velge årsak til permisjon. Informasjonsikonet viser relevant info kommunen har lagt inn
	- Datofelt for når permisjonen gjelder
- Begrunnelse for permisjon
	- Felt for begrunnelse
	- Mulighet for å laste opp inntil 3 filer
- Kontroller skjerm
	- Kontroll av innlagte opplysninger
	- Innsending

#### <span id="page-9-1"></span>SFO søknad

Klikk på 'SFO søknad, endringer og oppsigelse'

- for å starte en ny søknadsprosess, ny plass, endring eller oppsigelse av plass
- få opp info om eventuelt aktivt opphold/fremtidig opphold
- få info en søknad som ikke er ferdigbehandlet

![](_page_10_Picture_0.jpeg)

![](_page_10_Picture_38.jpeg)

#### Fremtidig SFO opphold Opphold: 60% Startdato: 01.08.2023

![](_page_10_Picture_39.jpeg)

## <span id="page-10-0"></span>Foresatte med barn uten aktivt/fremtidig opphold, eller ubehandlet søknad

Vil bli tatt direkte til søknadsskjema.

![](_page_11_Picture_0.jpeg)

#### <span id="page-11-0"></span>Fylle ut søknad

Det er et felles søknadsskjema for ny plass og for endring av plass. Under 'Gjør endringer i SFO-plassen' har du også et valg om å endre tilstedeværelse. Da vil systemet velge dagens opphold, men som foresatt må du fortsatt fylle ut søknad om endring, som skolen må saksbehandle.

Utfylling av søknad:

- 1. Bekreftelse av regler
	- Informasjon fra kommunen
	- Mulighet til å åpne skolens SFO-regler via pdf-ikonet
	- Mulighet for å bekrefte at man har lest reglene. Må bekreftes for å gå videre
- 2. Startdato og kommentarer
	- Felt for å legge inn ønsket startdato (for nytt opphold eller endring av opphold)
	- Felt for å legge inn kommentar opp til 2000 tegn
- 3. Opphold og tilstedeværelse
	- Velg tilbud
	- Mulighet for å velge tilstedeværelse per dag

![](_page_11_Picture_122.jpeg)

- 4. Kvalitetssjekk av skjema
	- Kontroll av innlagte opplysninger
	- Innsending
- 5. Bekreftelse om at søknad er sendt

![](_page_12_Picture_0.jpeg)

#### <span id="page-12-0"></span>Si opp plass

Når man velger 'SFO søknad, endringer og oppsigelse' og har et aktivt opphold, får man valget 'Si opp SFO plass'.

- 1. Første side
	- Informasjon fra kommunen
	- Mulighet til å åpne skolens SFO-regler via pdf-ikonet
	- Mulighet for å bekrefte at man har lest reglene. Må bekreftes for å gå videre
- 2. Andre side
	- Info om barnets opphold
	- Mulighet for å legge inn ønsket sluttdato
	- Mulighet for å legge inn kommentar
- 3. Tredje side
	- Kontroll av innlagte opplysninger
	- Innsending

![](_page_13_Picture_0.jpeg)

## <span id="page-13-0"></span>Søknad om redusert betaling

Klikk på 'Søknad om redusert betaling' for å starte søknadsprosessen.

Dokumentasjon må man laste opp selv for å verifisere inntekt.

![](_page_13_Picture_104.jpeg)

## <span id="page-13-1"></span>Søknad om skoleskyss

Klikk på 'Søknad om skoleskyss' for å starte søknadsprosessen.

- Generell informasjon
	- Info fra kommunen
- Årsak og begrunnelse
	- Felt for å velge årsak til søknaden. Informasjonsikonet viser relevant info kommunen har lagt inn
	- Felt for å skrive inn begrunnelse for søknaden, inntil 2000 tegn
	- Mulighet for å laste opp vedlegg
- Kontroll av skjema
	- Kontroll av innlagte opplysninger
	- Innsending

## <span id="page-13-2"></span>Søknadshistorikk

I venstremenyen har foresatt valget 'Søknader' og deretter undervalget 'Din søknadshistorikk' som viser registrerte søknader, på tvers av skoleår:

![](_page_14_Picture_0.jpeg)

![](_page_14_Picture_16.jpeg)

![](_page_15_Picture_0.jpeg)

# <span id="page-15-0"></span>**Digitale spørreskjema**

I venstremenyen har foresatt valget 'Digitale spørreskjema'. Her ser foresatt oversikt over alle spørreskjema mottatt på sitt barn, på tvers av skoleår.

- Nye spørreskjema der svarfrist ikke er passert ligger øverst
- Deretter spørreskjema med passert svarfrist

![](_page_15_Picture_51.jpeg)

Ved å klikke på et spørreskjema mer info og kan besvare ubesvarte spørreskjema:

![](_page_15_Picture_52.jpeg)

Når et svar er sendt inn, kan foresatte ved å åpne samme spørreskjema igjen korrigere svar frem til svarfristen.

![](_page_16_Picture_0.jpeg)

# <span id="page-16-0"></span>**Vurdering**

Under 'Vurderinger' kan foresatt:

- se antall nye vurderinger
- velge mellom høst og vår
- velge mellom skoleår dersom eleven har vurderinger på flere skoleår
- åpne vurderinger innenfor Halvårsvurdering og Underveisvurdering i orden, oppførsel, fag og kommunens egne vurderingsområder

![](_page_16_Picture_52.jpeg)

![](_page_17_Picture_0.jpeg)

## <span id="page-17-0"></span>**Fravær**

Under 'Fravær' kan foresatt

- velge mellom høst, vår og hele året
- velge mellom skoleår dersom eleven har fravær på flere skoleår
- se totalt fravær på valgt tidsintervall fordelt på dokumenter/udokumentert
- Det detaljer per fravær

![](_page_17_Picture_48.jpeg)

![](_page_18_Picture_0.jpeg)

# <span id="page-18-0"></span>**Anmerkning**

Under 'Anmerkning' kan foresatt

- velge mellom høst, vår og hele året
- velge mellom skoleår dersom eleven har anmerkninger på flere skoleår
- se totale anmerkninger på valgt tidsintervall fordelt på orden/oppførsel
- åpne detaljer per anmerkning

![](_page_18_Picture_48.jpeg)

![](_page_19_Picture_0.jpeg)

# <span id="page-19-0"></span>**Karakterer**

Under 'Karakterer' kan foresatt:

- velge mellom høst, vår og standpunkt/eksamen
- velge mellom skoleår dersom eleven har karakterer på flere skoleår

![](_page_19_Picture_36.jpeg)

![](_page_20_Picture_0.jpeg)

# <span id="page-20-0"></span>**Dokumenter og ressurser**

Dokumenter og ressurser består av

- Elevens dokumenter
- Dokumenter fra skolen og lenker

## <span id="page-20-1"></span>Elevens dokumenter

Under 'Elevens dokumenter' kan du filtrere på dokumenttype og skoleår.

![](_page_20_Picture_47.jpeg)

Ved å klikke inn på et dokument får man dokumentet opp i pdf-format.

![](_page_21_Picture_0.jpeg)

## <span id="page-21-0"></span>Dokumenter fra skolen og lenker

Her vises dokumenter og lenker skolen har delt med rollen foresatt.

![](_page_21_Picture_3.jpeg)